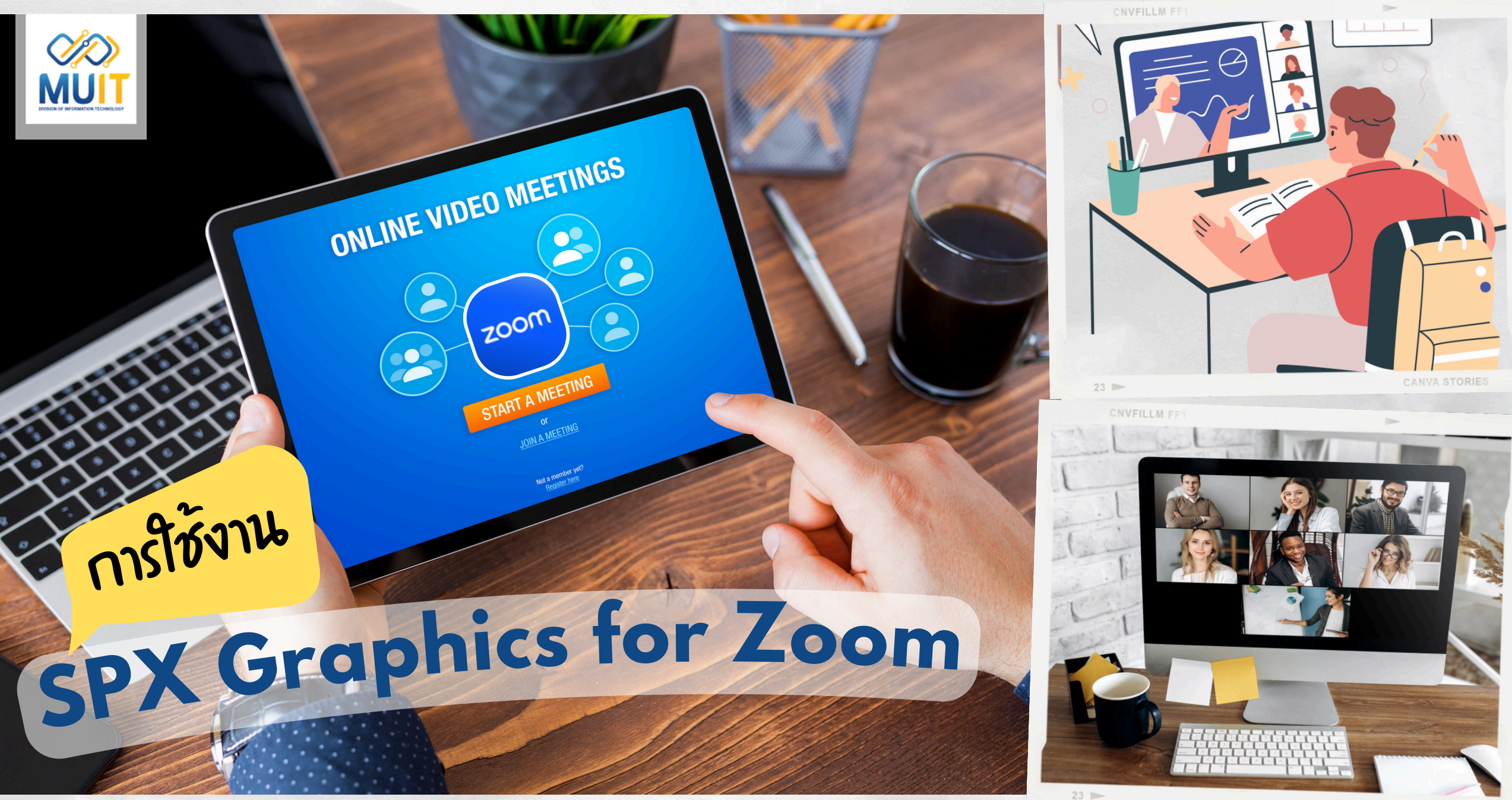

# **SPX Graphics for Zoom**

**เป็นแอปพลิเคชั่นเสริมเพื่อนำ มาเพิ่มภาพกราฟิก (Lower Third) ให้เคลื่อนไหวได้ ช่วยเพิ่มความสวยงาม เมื่อมีการเปิดกล้องวิดีโอ Zoom Meetings และการ สัมมนาผ่านเว็บโดยไม่ต้องใช้ซอฟต์แวร์เพิ่มเติม**

งานพัฒนาสื่อผสม กองเทคโนโลยีสารสนเทศ

ONLINE VIDEO MEETINGS

# **ขั้ขั้ ขั้ น ขั้ นตอนการใช้ช้ ช้ ง ช้ งาน**

1.เข้าใช้งานผ่านโปรแกรม Zoom Meeting zoom Username: อีเมลของผู้ใช้งาน Password: รหัสการใช้งาน

### $200<sub>m</sub>$

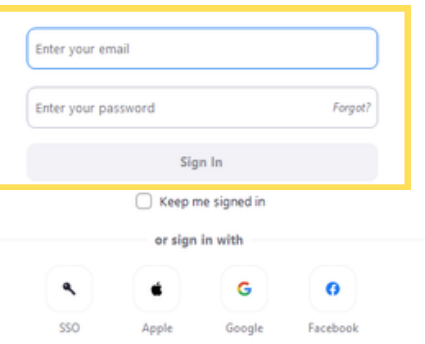

# **SPX Graphics for Zoom**

TO MEETINGS

NEETING

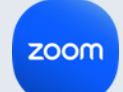

2.หลังจากเข้าห้องประชุมออนไลน์ หากต้องการเริ่มใช้งาน "SPX Graphics for Zoom " ให้ไปที่เมนู ၟၟ

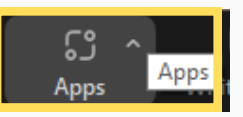

3.ที่หน้าต่าง Apps เลือกแถบเมนู Add Apps พิมพ์ที่ช่องค้นหา "SPX" จากนั้น App ที่ชื่อ "SPX Graphics for Zoom" จะแสดง ขึ้นมา ให้คลิก GET

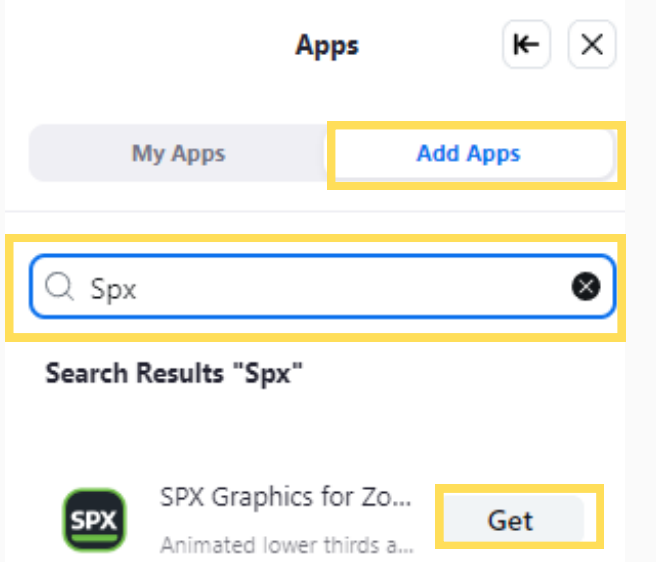

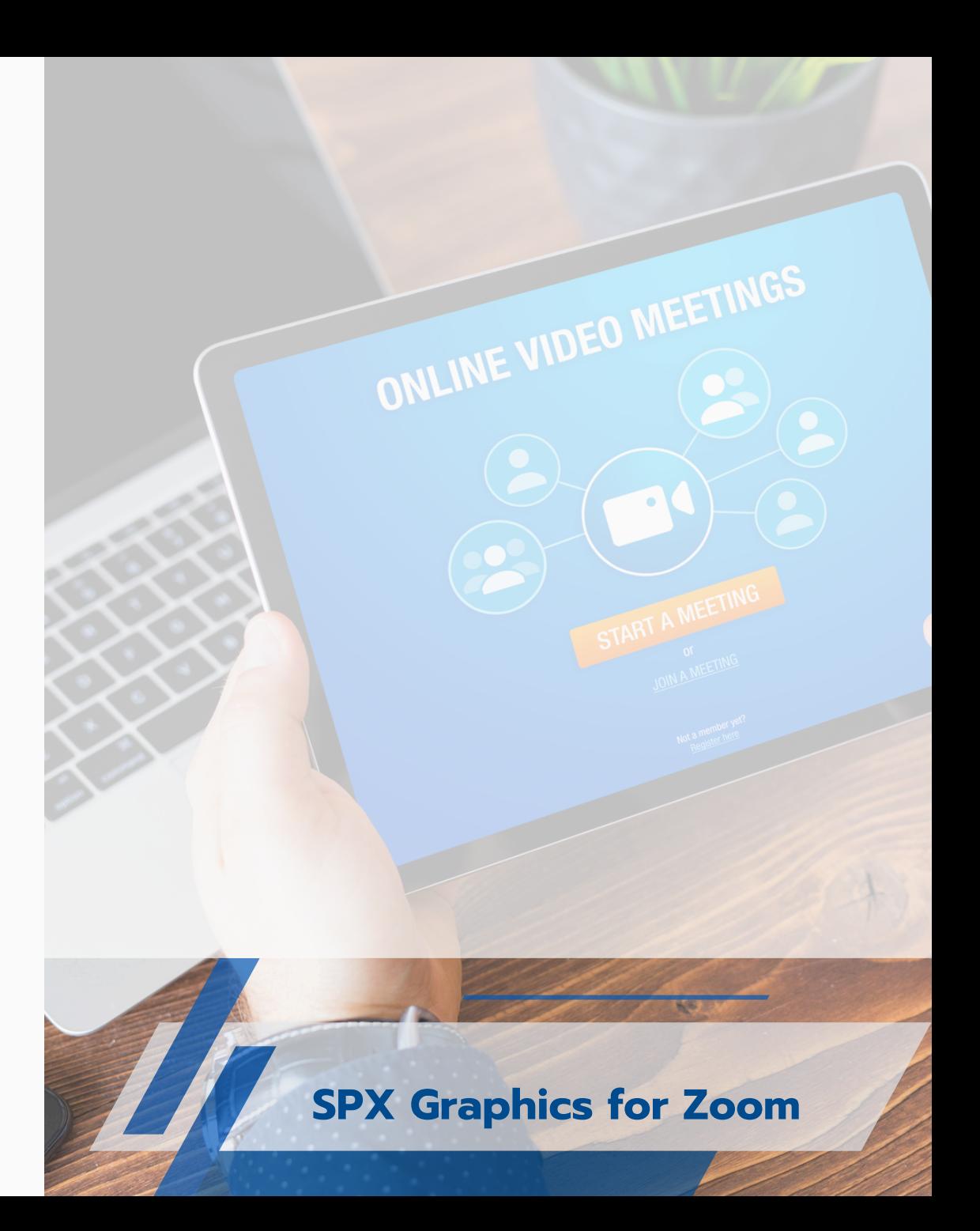

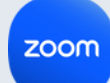

### 4.จากนั้นคลิก Add เพื่อเพิ่ม App เข้ามาในโปรแกรม Zoom

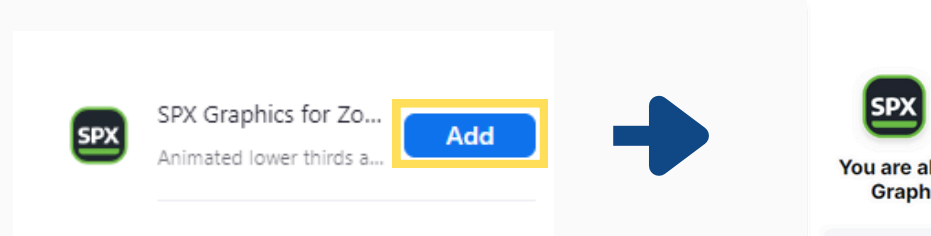

5.ก่อนที่จะเริ่มใช้งานจะต้องอนุญาตให้ App สามารถเข้าถึงข้อมูลต่างของผู้ใช้งานหลักและ ผู้อื่นที่เข้าร่วมประชุมผ่านโปรแกรม Zoom

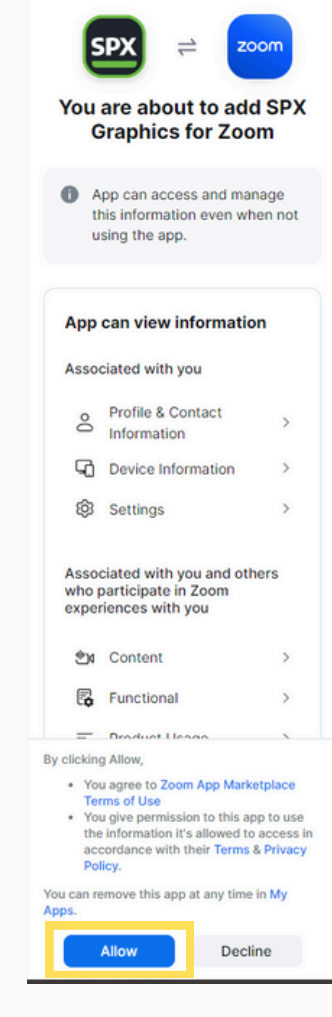

 $\Box$ 

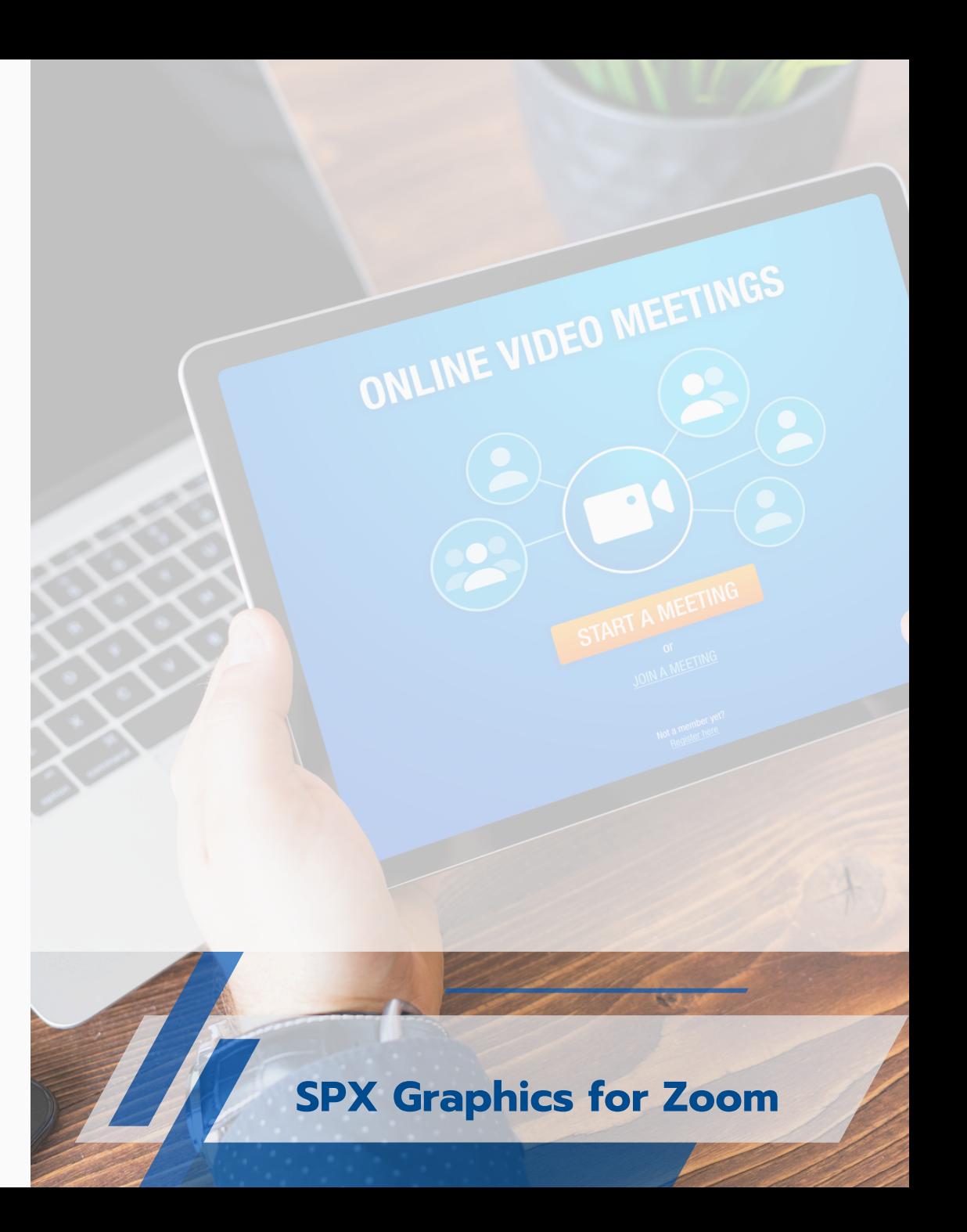

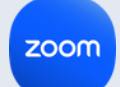

6.เมื่อเพิ่ม SPX Graphics เรียบร้อย App จะโหลดหน้าต่าง SPX Graphics for zoom แสดงขึ้นมาที่ด้านข้างของโปรแกรม Zoom

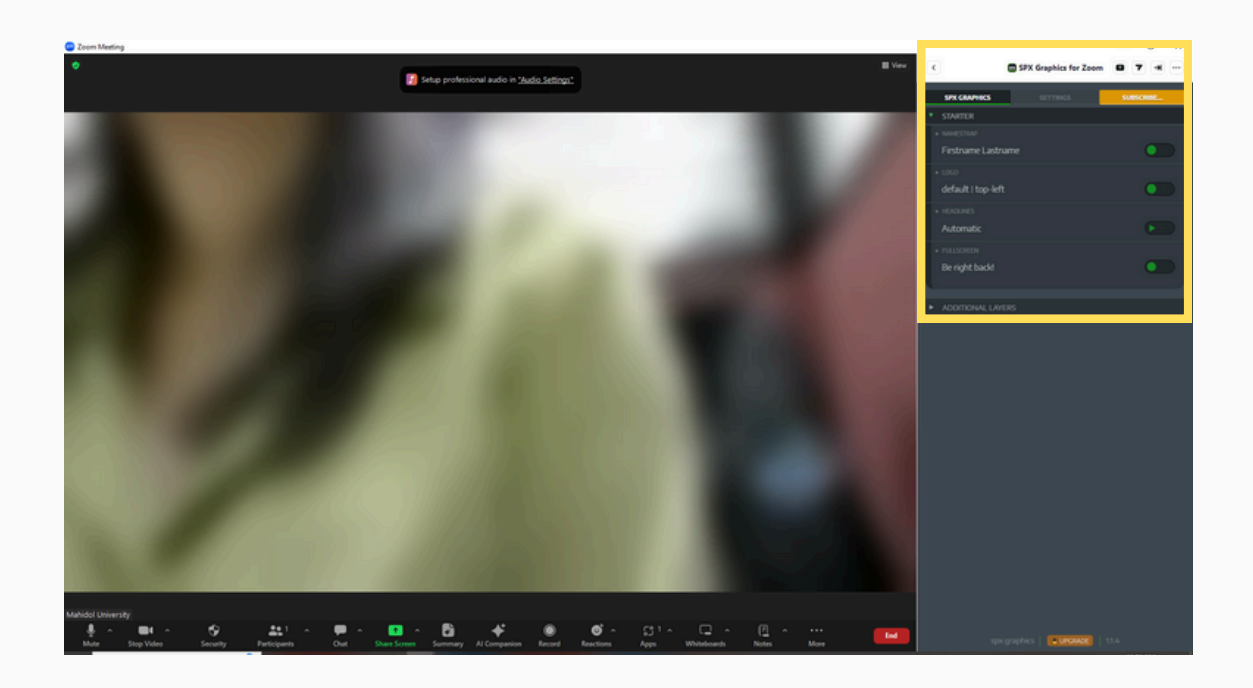

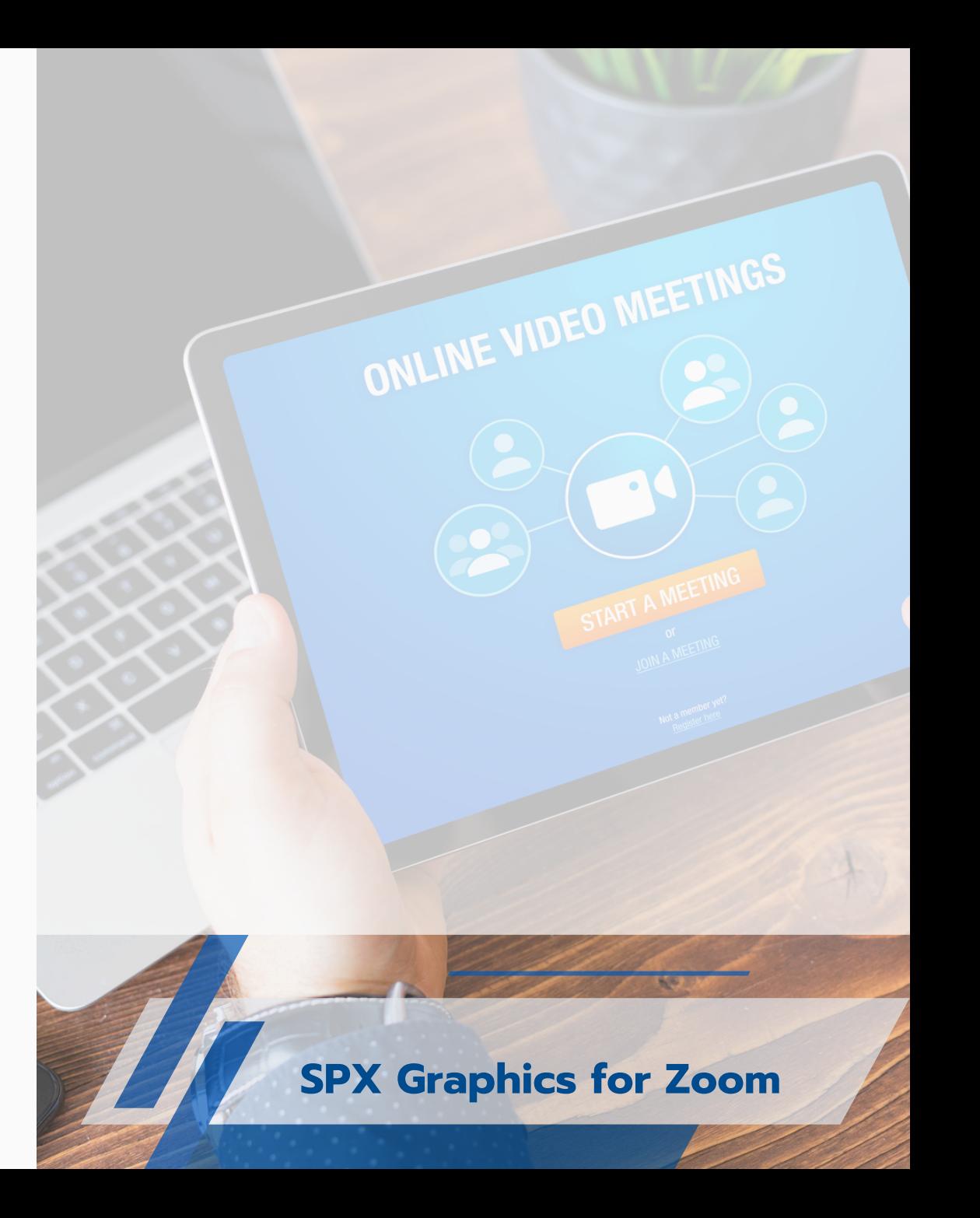

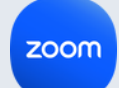

## 7.ที่หน้า SPX Graphics for zoom จะมี 2 เมนูหลักที่ไว้สำหรับการ ตั้งค่าก่อนนำ ไปใช้งาน คือ SPX GRAPHICS กับ SETTING

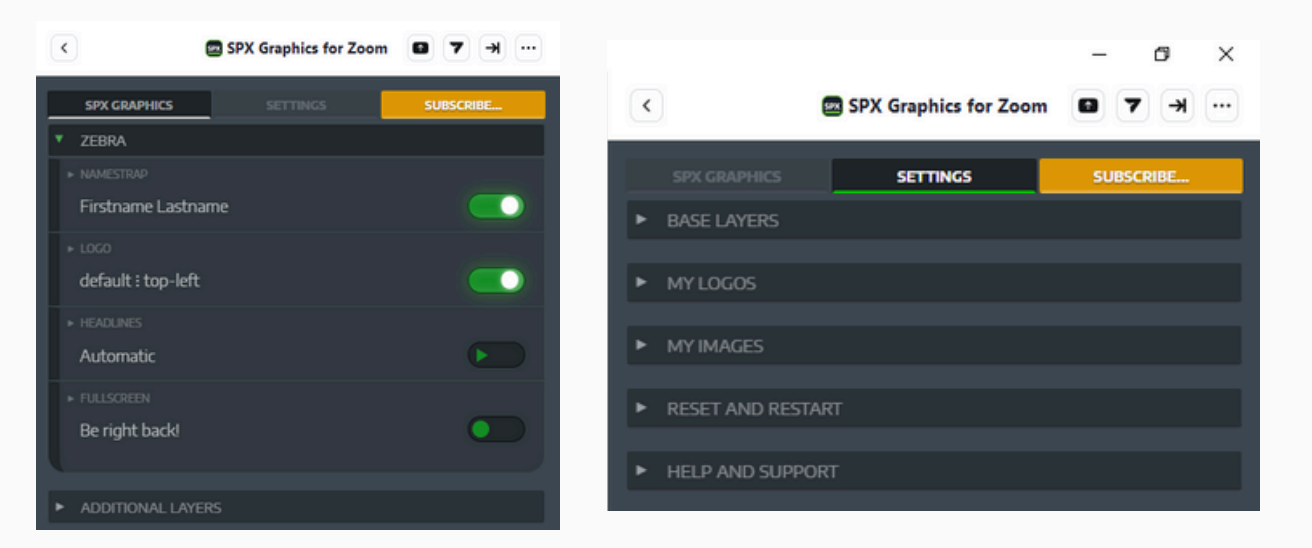

**SPX GRAPHICS** : เป็นการตั้งค่าเริ่มต้นการใช้งาน ด้วยการเลือกคำสั่งเปิด ู และปิด เช่น การใส่ชื่อ การใส่โลโก้ การใส่ชื่อเรื่อง สามารถแก้ไขข้อความได้ **SETTING** : เป็นการตั้งค่าการปรับแต่งรูปแบบของกราฟิกและการเคลื่อนไหว ของ lower Third เพื่อให้วิดีโอมีความน่าสนใจ ซึ่งเวอร์ชั่นฟรีมีให้เลือกใช้งาน ไม่มากนัก แต่หากต้องการเพิ่มคุณสมบัติการใช้งานต้องอัพเวอร์ชั่นเป็น PRO

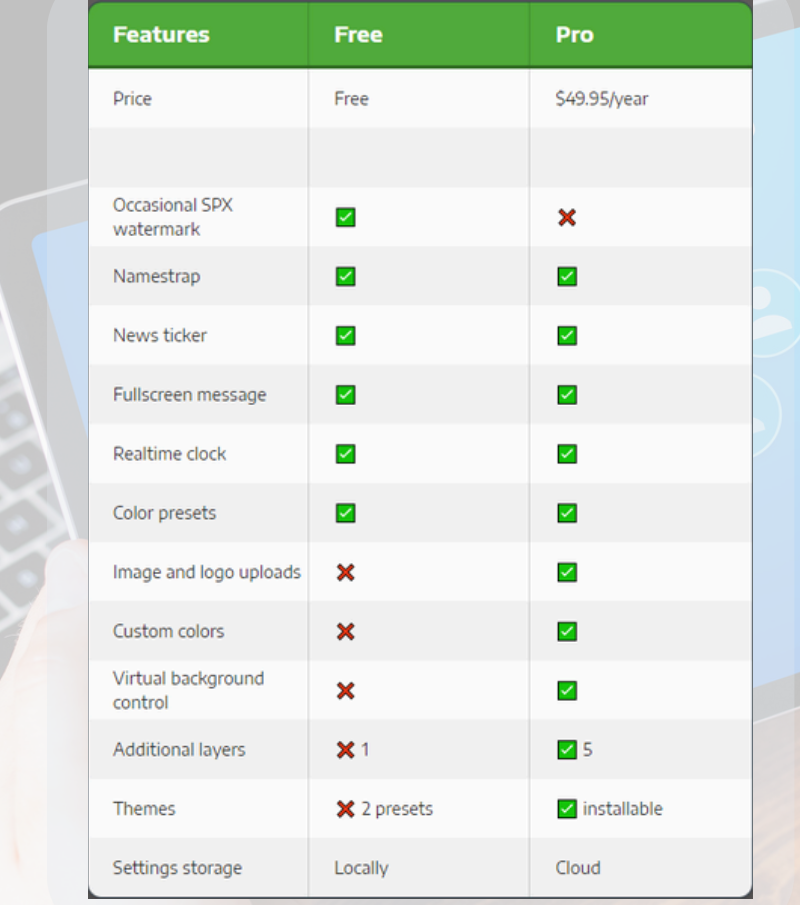

**SPX Graphics for Zoom**

8.NAMESTRAP : เมื่อเปิดใช้งานชื่อกราฟิกจะปรากฎขึ้นมาที่ด้านล่างบนภาพ • วิดีโอ สามารถแก้ไขข้อความ โดยคลิกที่ NAMESTRAP และติ๊กที่ช่อง AND PLAY เพื่อให้แสดงชื่อที่เปลี่ยนทันทีเมื่อกด SAVE

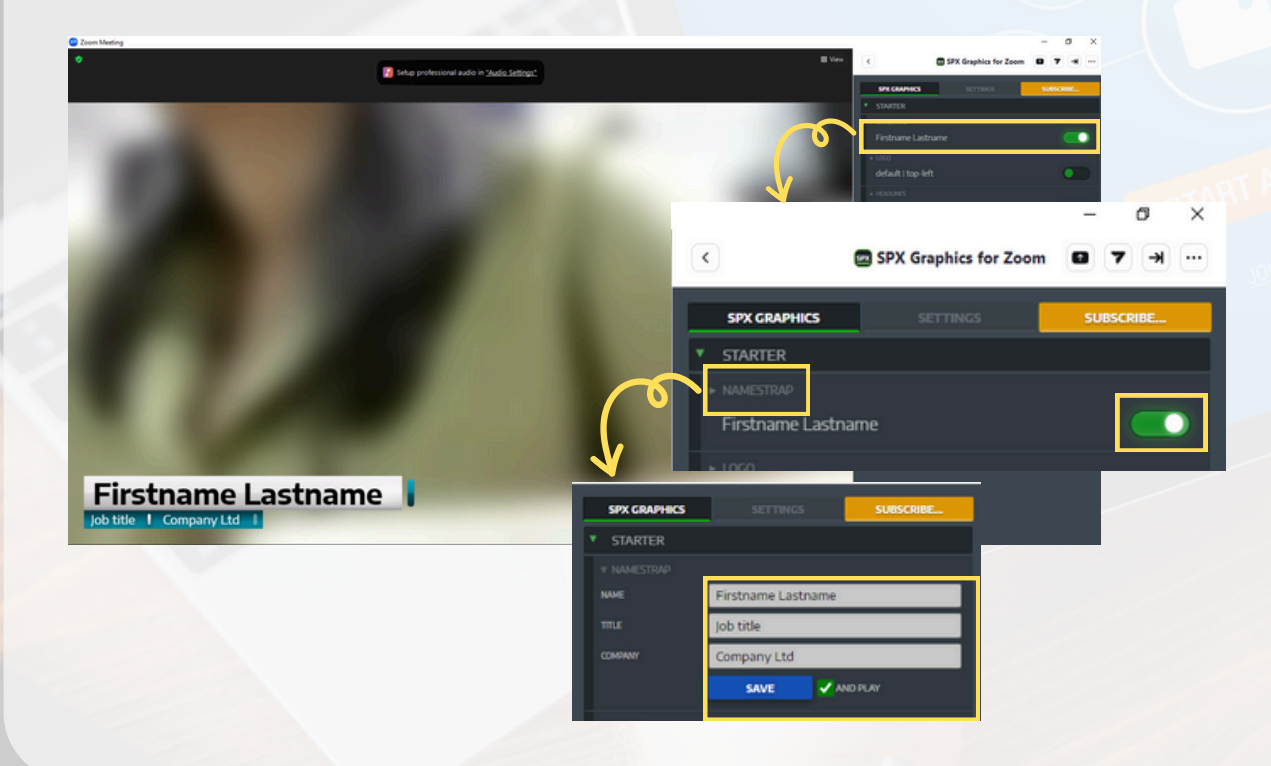

9.BASE LAYEARS : เมื่อต้องการปรับแก้ไขกราฟิก เลือกแถบเมนู SETTING ที่ BASE LAYEARS ปรับแก้ไขรูปแบบ LOWER THIRD สามารถเลือกใส่รูปแบบที่ต้องการได้ โดยในเวอร์ชั่นฟรีจะมีให้เลือกใช้ งาน 2 รูปแบบ คือ Starter and Zebra.

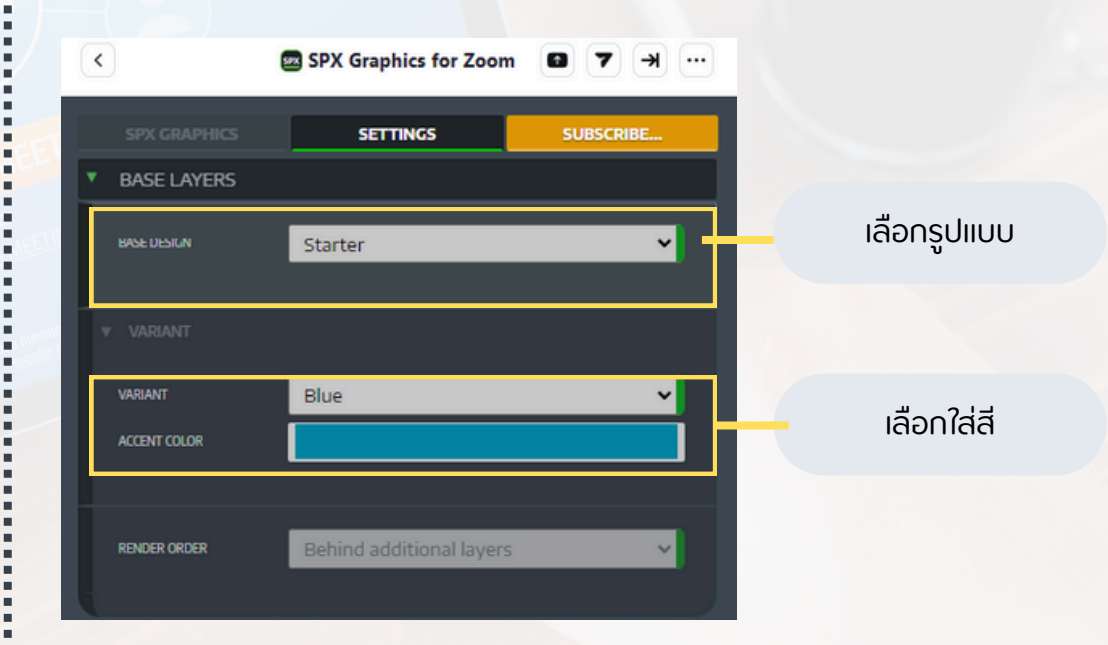

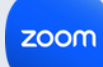

10.LOGO : เมื่อเปิดปิ ใช้งานโลโก้ก็จะปรากฎขึ้นมา สามารถแก้ไข คลิก LOGO ปรับเปลี่ยนตำแหน่ง หรือ การเลือกปิดโลโก้โชว์เวลา และติ๊กที่ ช่อง AND PLAY เพื่อให้แสดงทันทีเมื่อกด Save

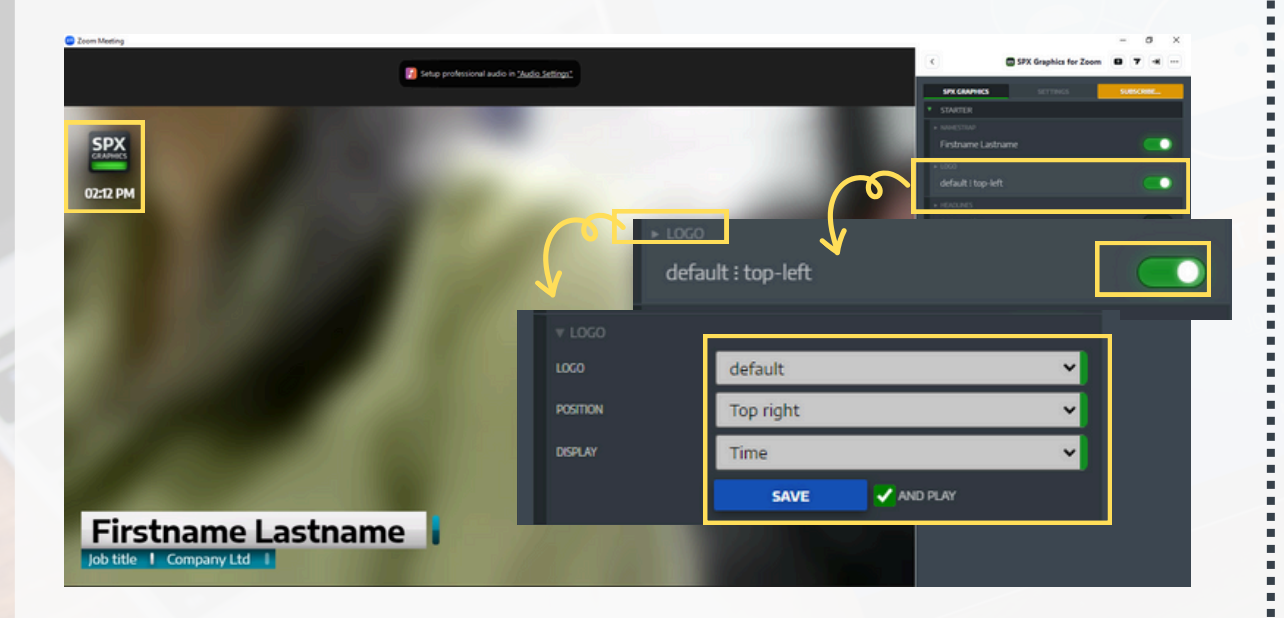

11.หากต้องอัพโหลดโลโก้ เลือกแถบเมนู SETTING เลือก MY LOGO หากมีการอัพเกรดเป็น PRO จะสามารถนำโลโก้หน่วยงานมาใส่เพิ่มได้

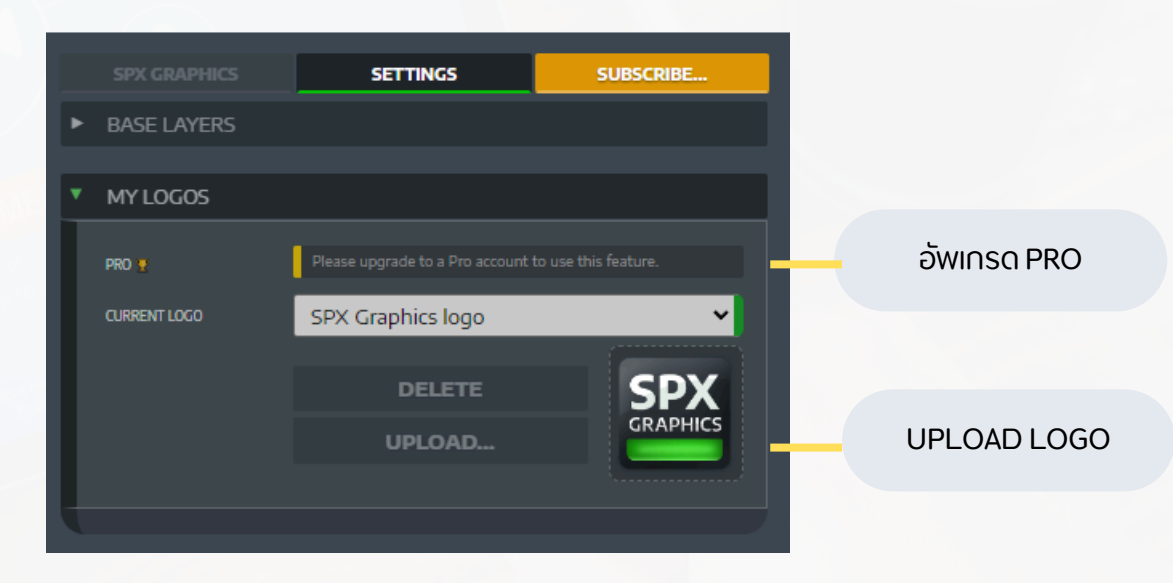

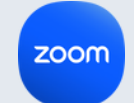

12.HEADLINES : เมื่อเปิดใช้งานกราฟิกชื่อเรื่องจะปรากฎขึ้น สามารถแก้ไขข้อความ ได้ที่ HEADLINES และ ติ๊กที่ช่อง AND PLAY เพื่อให้แสดงชื่อเรื่องทันทีเมื่อกด Save

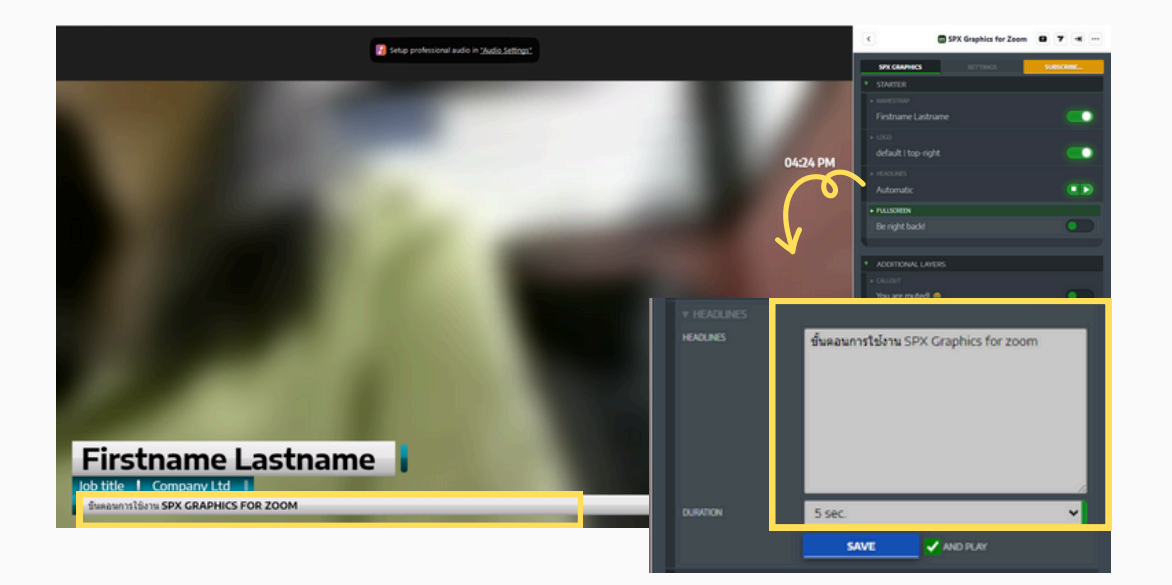

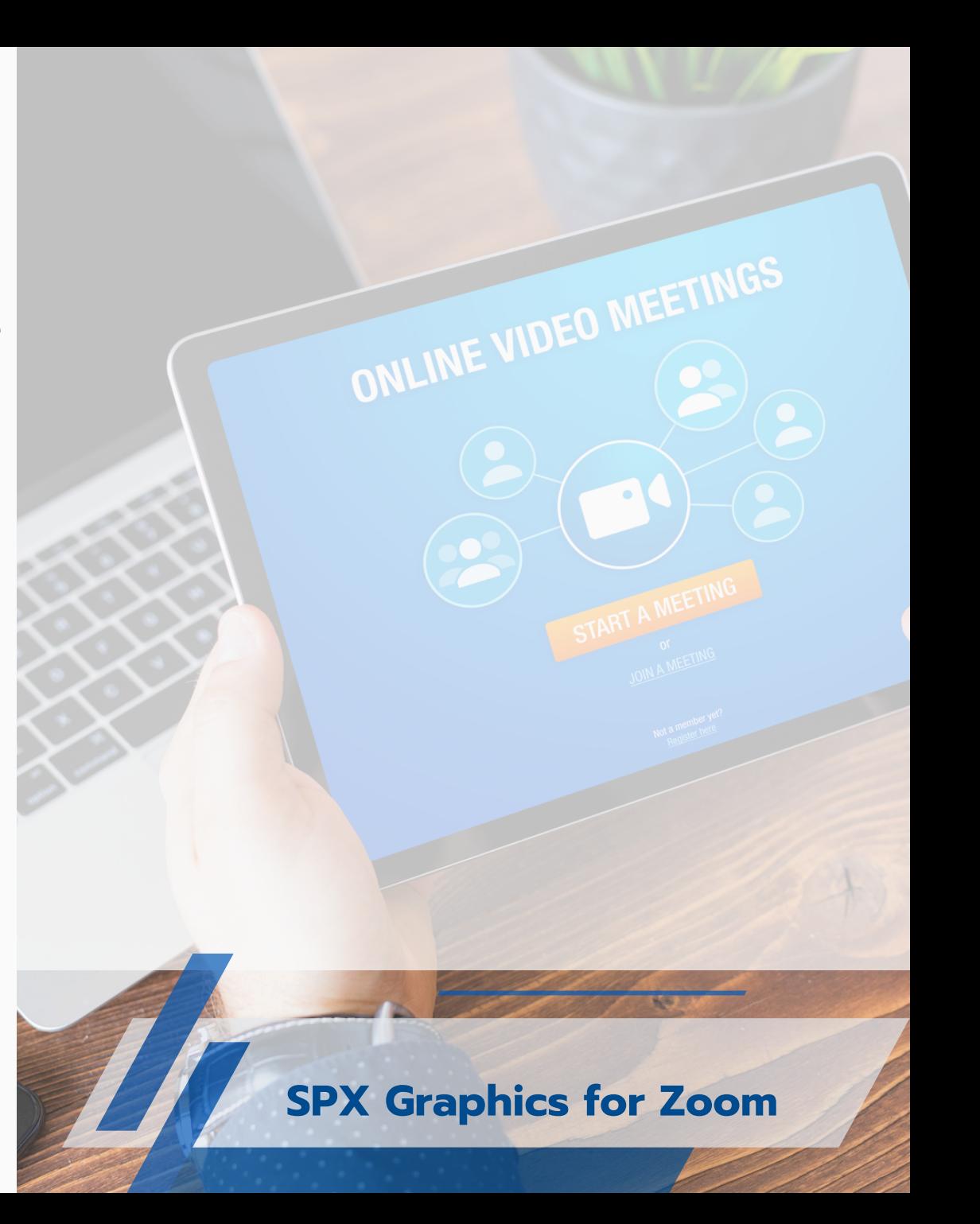

zoom

13. FULLSCREEN : เมื่อเปิดใช้งานจะแสดงภาพกราฟิกและข้อความในรูปแบบเต็ม หน้าจอ หากต้องการแก้ไขคลิก FULLSCREEN ใส่ข้อความที่ต้องการและสามารถ กำ หนดเวลาได้ หากไม่ต้องการเวลาเลือก NONE จากนั้น ติ๊กที่ช่อง AND PLAY เพื่อให้แสดงทันทีเมื่อกด Save

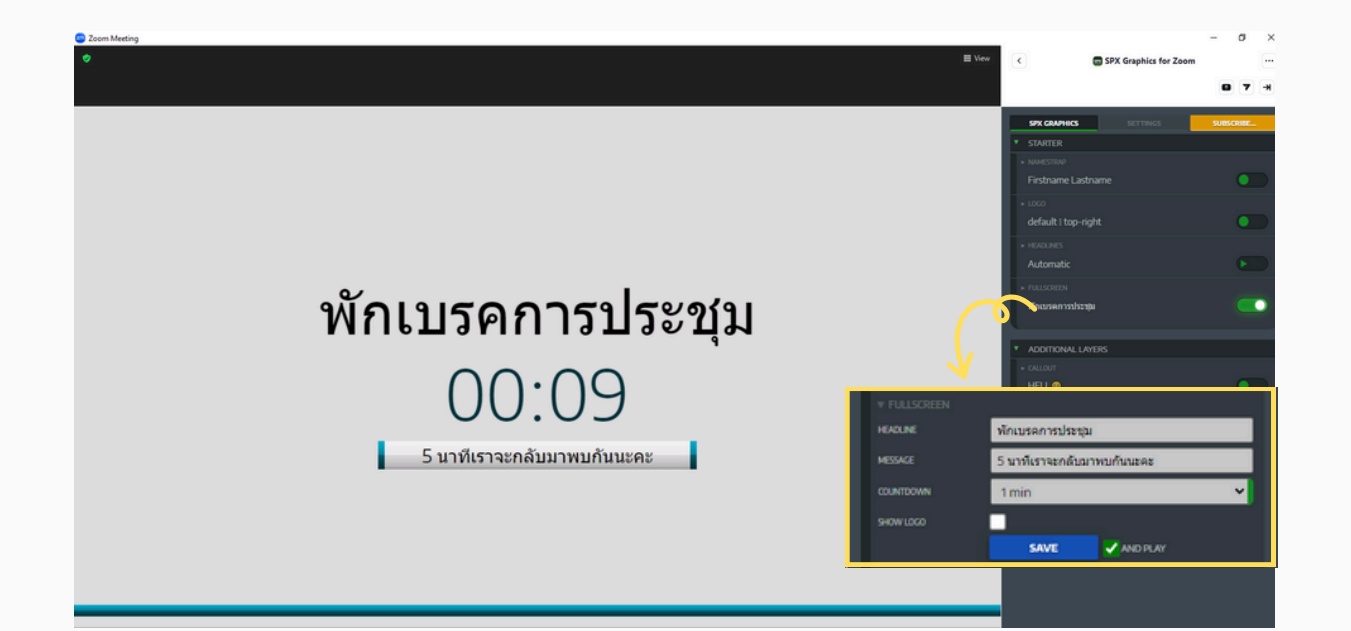

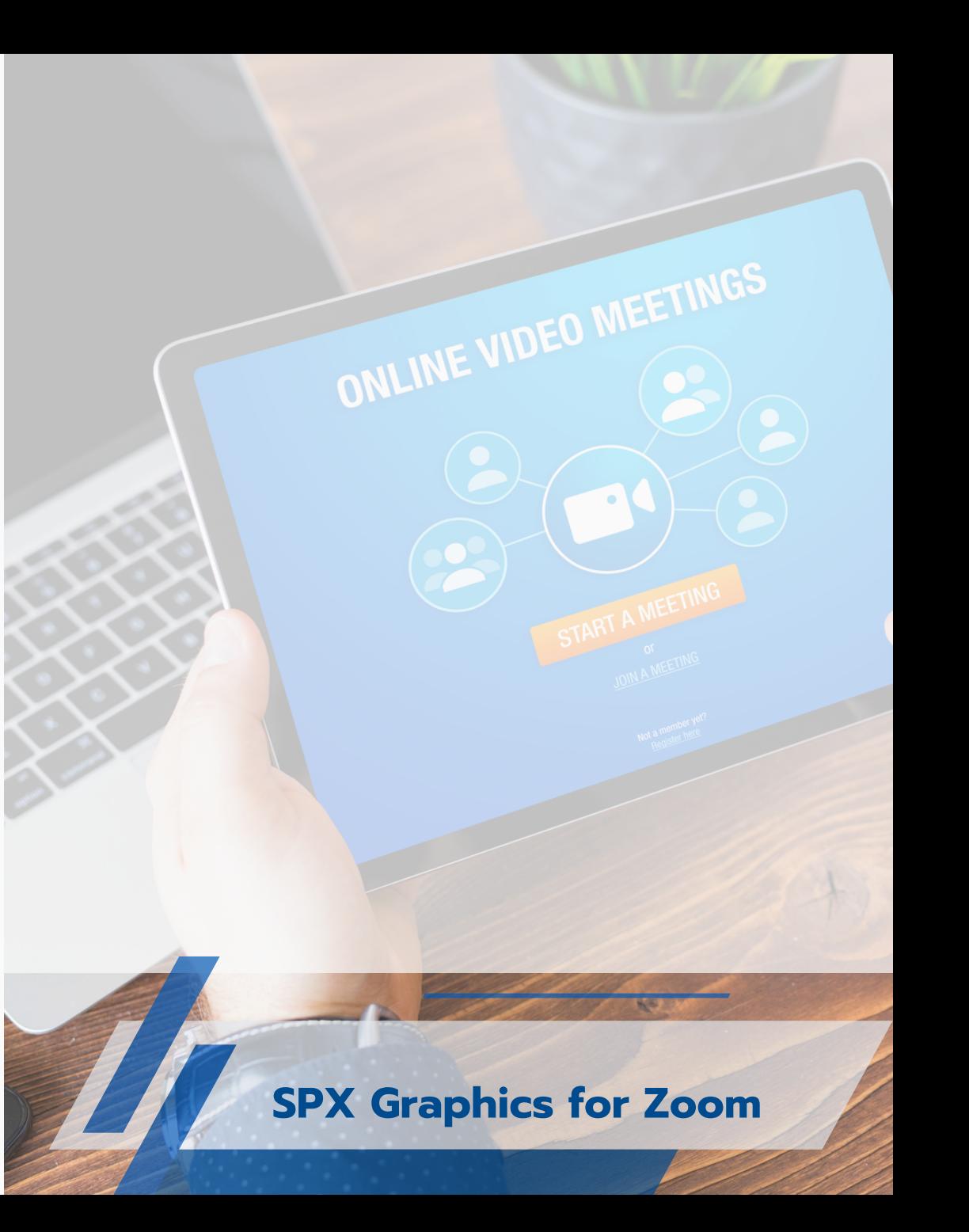

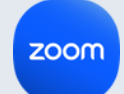

14.ADDITIONAL LAYER : เป็นส่วนเสริมกราฟิกพรีเมียมฟรีเพิ่มเติมจาก spx หากต้องการฟีเฟีจอร์อื่นๆต้องมีค่าใช้จ่ายเพิ่ม ส่วนเสริมที่เพิ่มเข้ามาใช้งาน คือ CALLOUT เมื่อเปิดใช้งาน เป็นการส่งข้อความสั้นๆให้แสดงบนหน้าจอ สามารถแก้ไขได้โดยการคลิก CALLOUT และใส่ข้อความ จากนั้น ติ๊กที่ช่อง AND PLAY เพื่อให้แสดงทันทีเมื่อกด Save

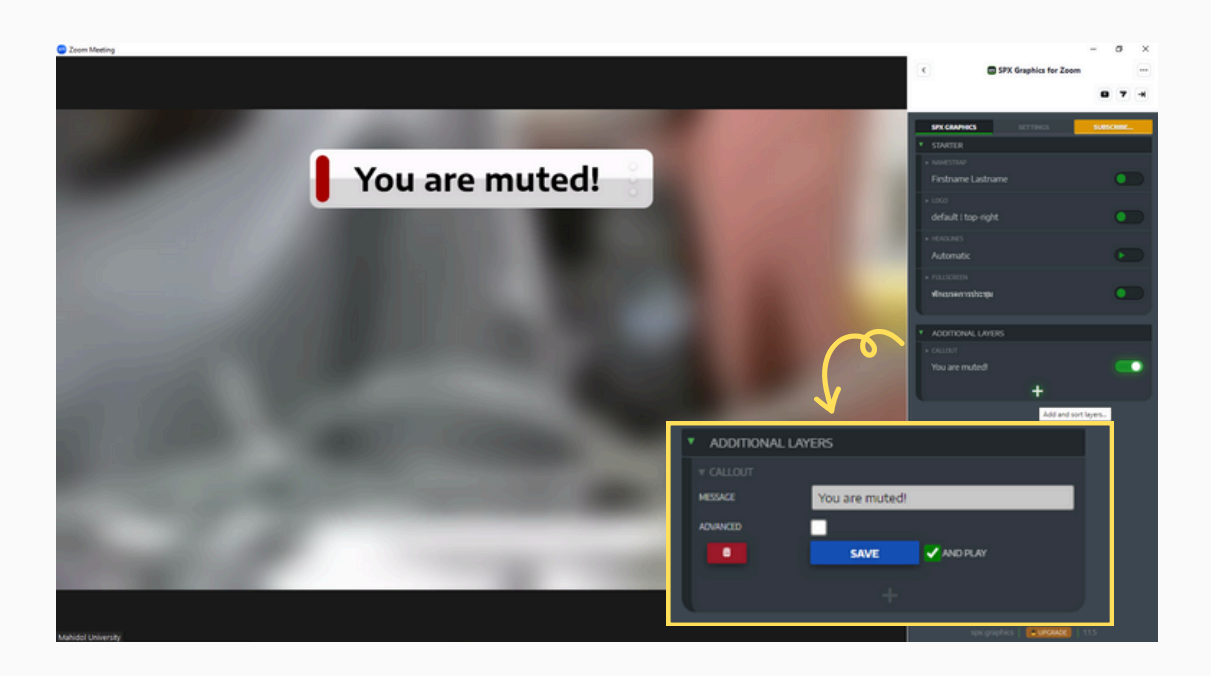

ขอขอบคุณข้อมูลอ้างอิงจาก : https://www.spx.graphics/zoom

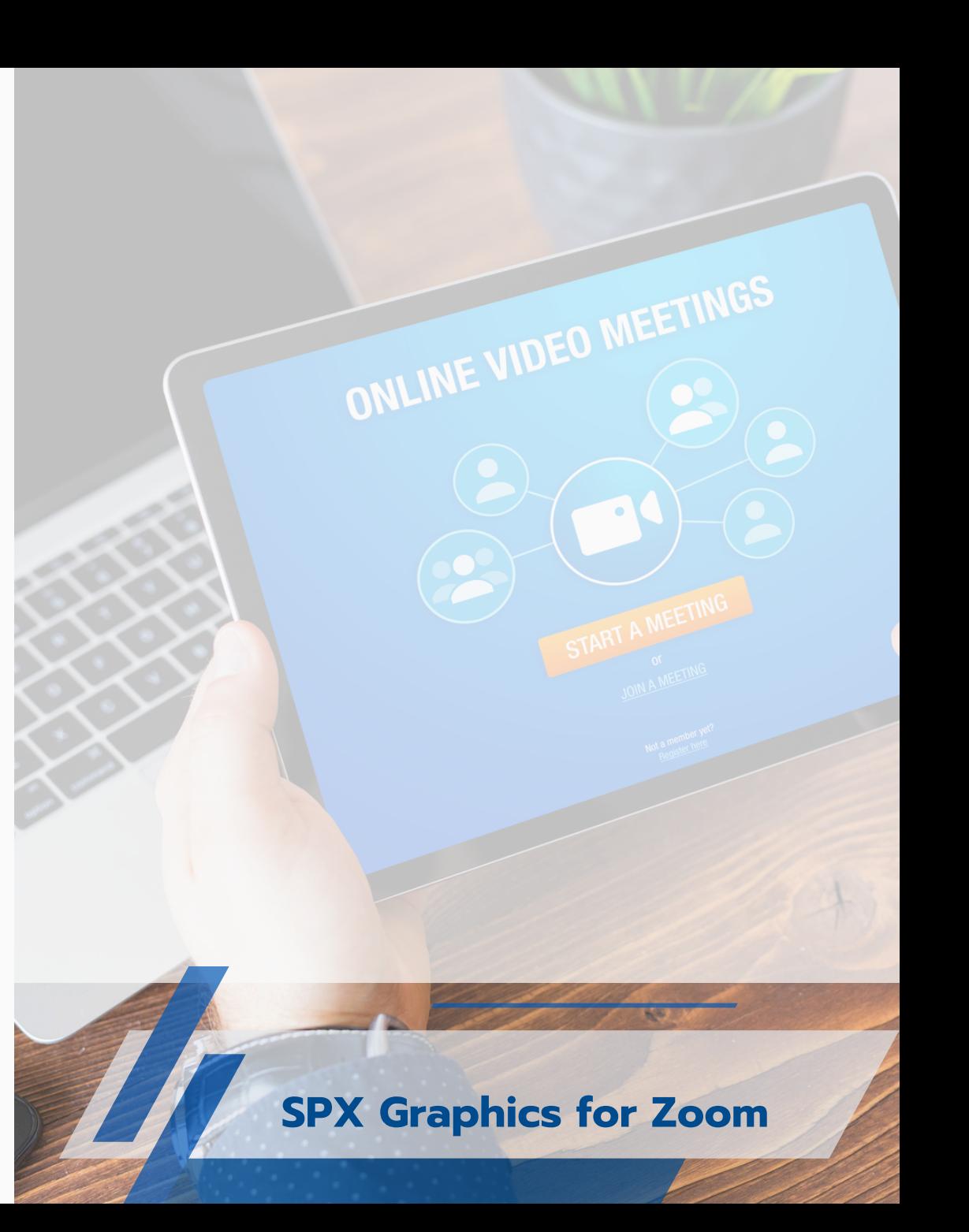